Scenarios and steps

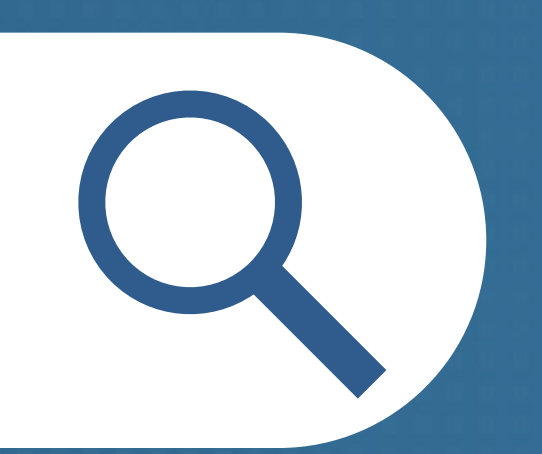

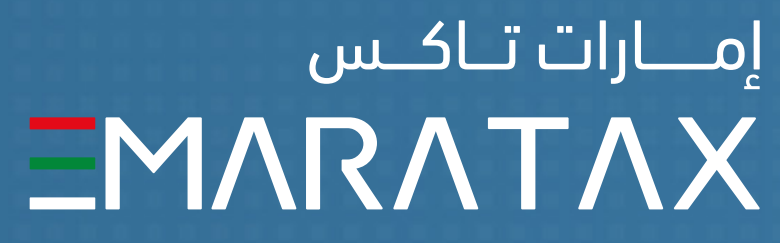

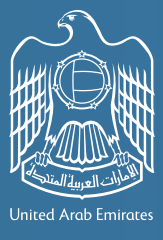

الــهـيـئــة الىتحــاديــة لــلــضــرائــب<br>FEDERAL TAX AUTHORITY

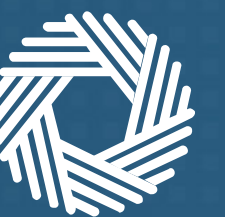

# Reset password to login to EmaraTax

#### Overview

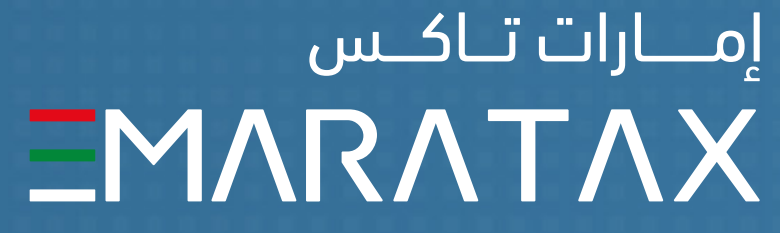

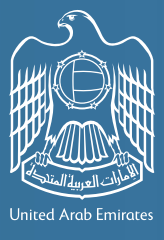

ه يـئــة الىتحــاديــة لــلــضـــرائــب<br>FEDERAL TAX AUTHORIT

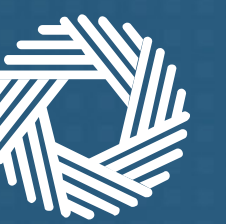

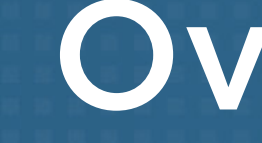

If you already have an account with the FTA your details will be migrated to EmaraTax.

All you need to do is reset your password the first time you login to the new platform.

The way you reset your password depends on whether or not you have access to your registered email account.

This document contains a step-by-step guide to resetting your password.

الــهـيـئــة الاتحــاديــة لــلــضــرائــب<br>FEDERAL TAX AUTHORITY

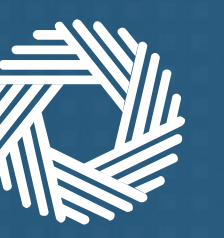

#### **Identify one of the 5 scenarios that is relevant for you and follow the corresponding steps to reset password**

**Follow the steps below that** 

You have an FTA account but **are unable to access** your registered email account...

**but** 

If you don't have an FTA account setting one up is easy.

You have an FTA account and **can access** your registered email account...

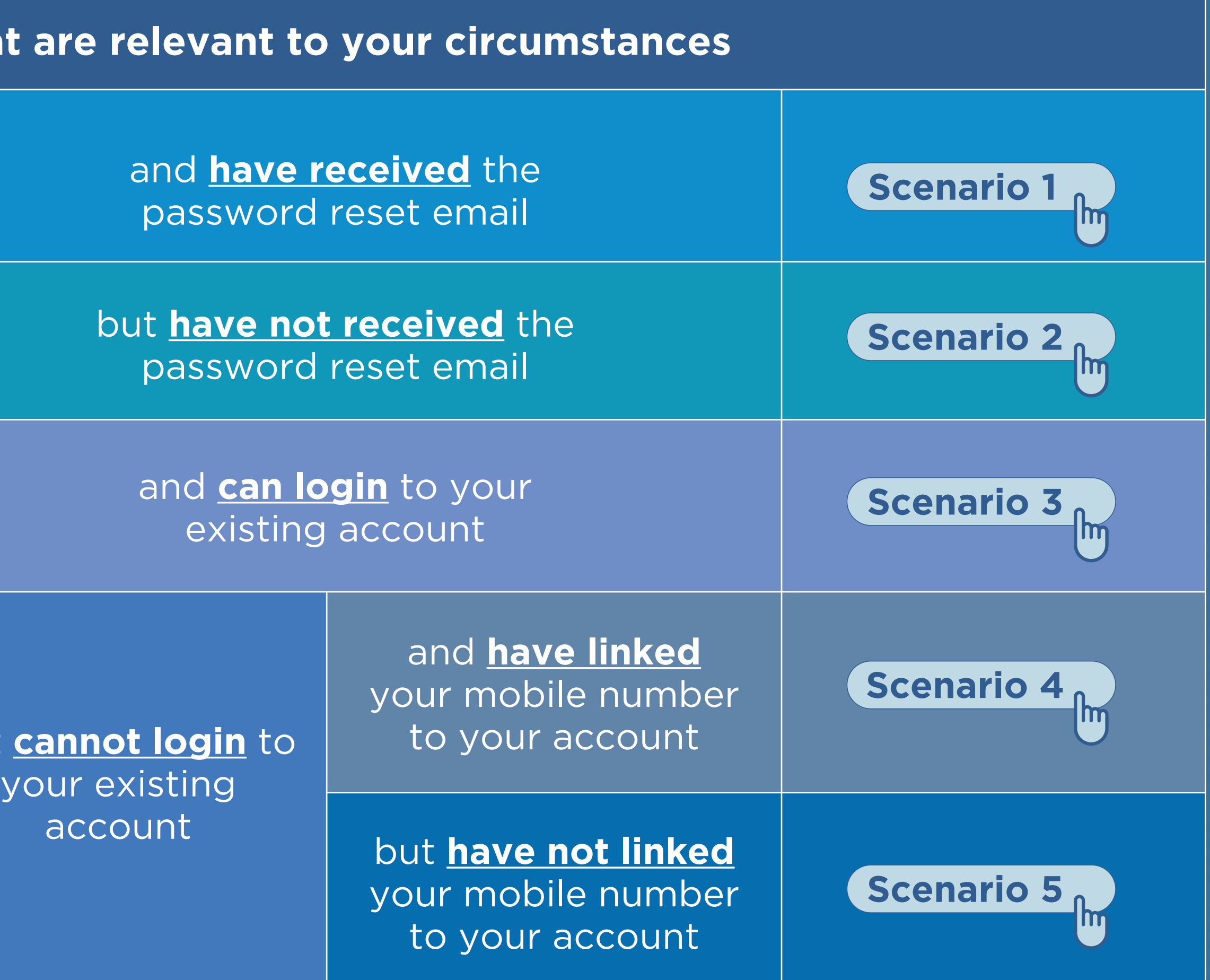

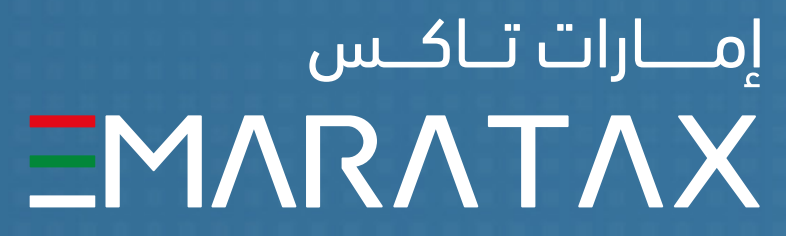

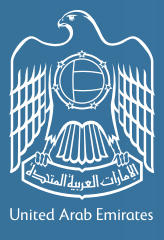

### Scenario 1

<span id="page-3-0"></span>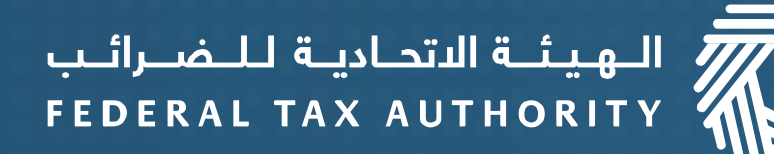

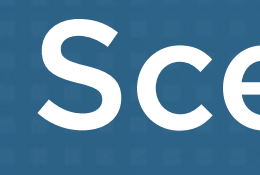

If you already have an FTA account and **you have access** to your registered email account and **have received** the password reset email

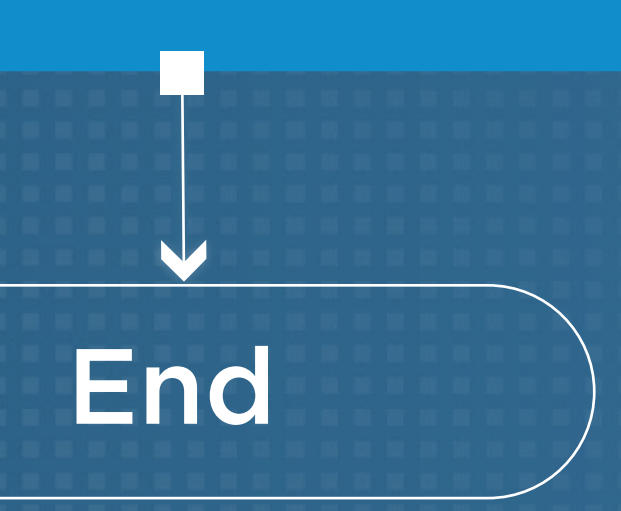

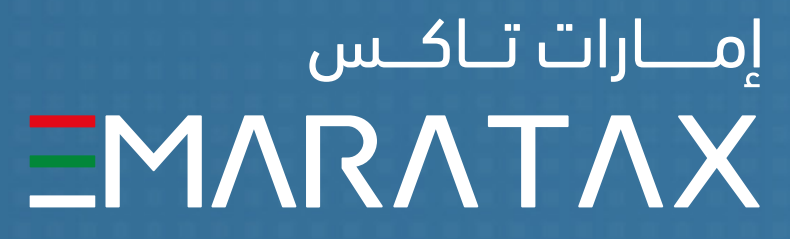

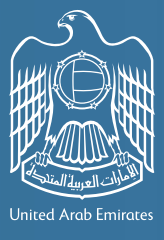

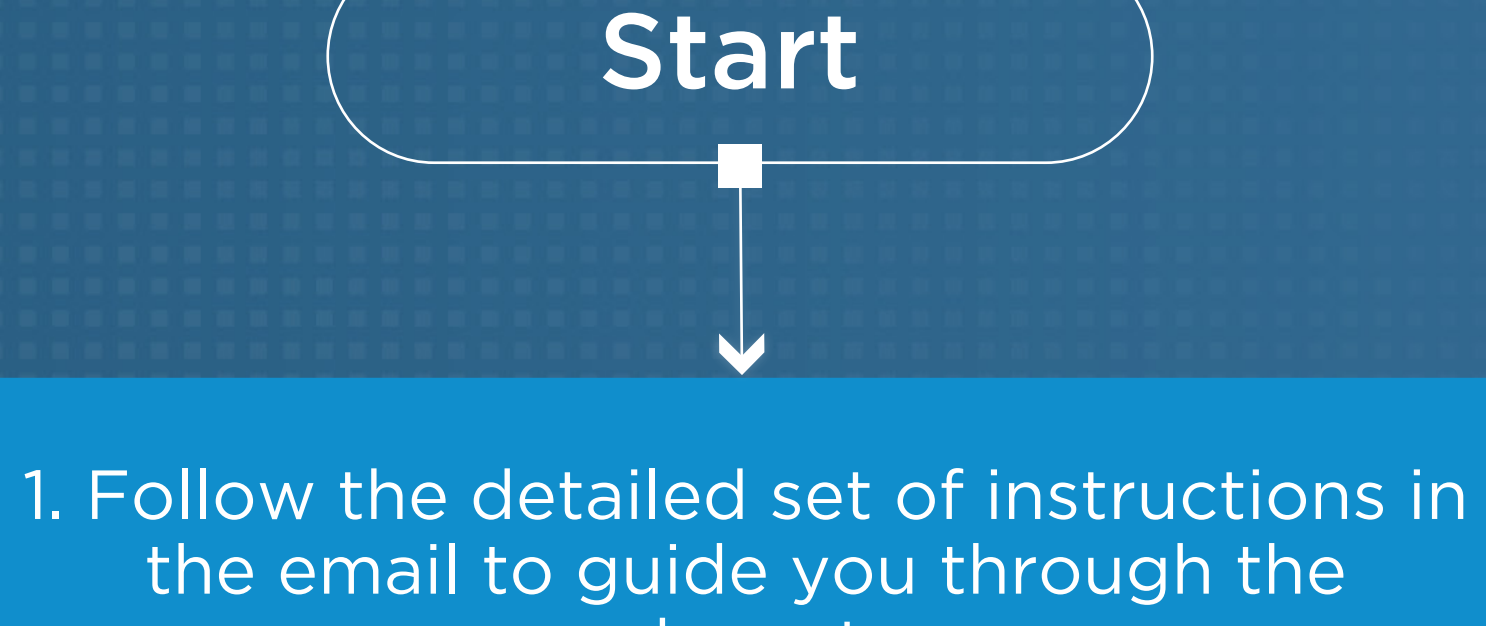

password reset process

2. Click 'Reset Password'

3. Enter your registered email address, security code, then click on 'Continue'

<span id="page-4-0"></span>7<br>| الـهـيـئــة الىتحــاديــة لــلــضــرائــب<br>| FEDERAL TAX AUTHORITY

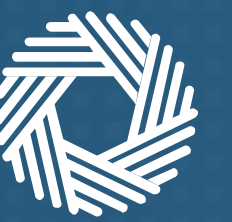

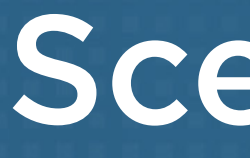

1. Open the EmaraTax portal http://eservices.tax.gov.ae/

**Start** 

### Scenario 2

If you already have an FTA account and **you have access** to your registered email account but **have not received** the password reset email

4. You will receive an email containing a temporary password and an activation link End

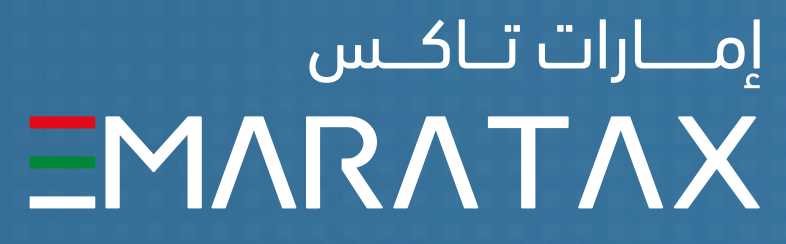

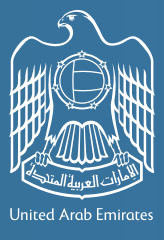

5. Click on the activation link to login to EmaraTax using the given password

6. Create a new password then proceed to the onboarding screens which explains EmaraTax features and dashboard

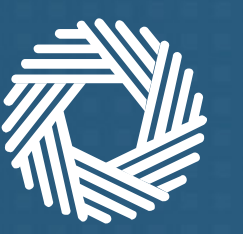

<span id="page-5-0"></span>الـهـيـئــة الاتحـاديــة لــلــضــرائــب $\overline{\overline{\mathscr{W}}}$  الــهـيـئــة الــتحــاديــة لــلــضــرائــب

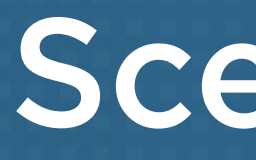

If you already have an FTA account and **do not have access** to your registered email account and **Can login** to your existing account

> 5. Enter your registered email address, eServices password and security code. Click on 'Verify'

6. Enter your new email address. Click on 'Send OTP'

7. You will receive an email containing an OTP in your new email address

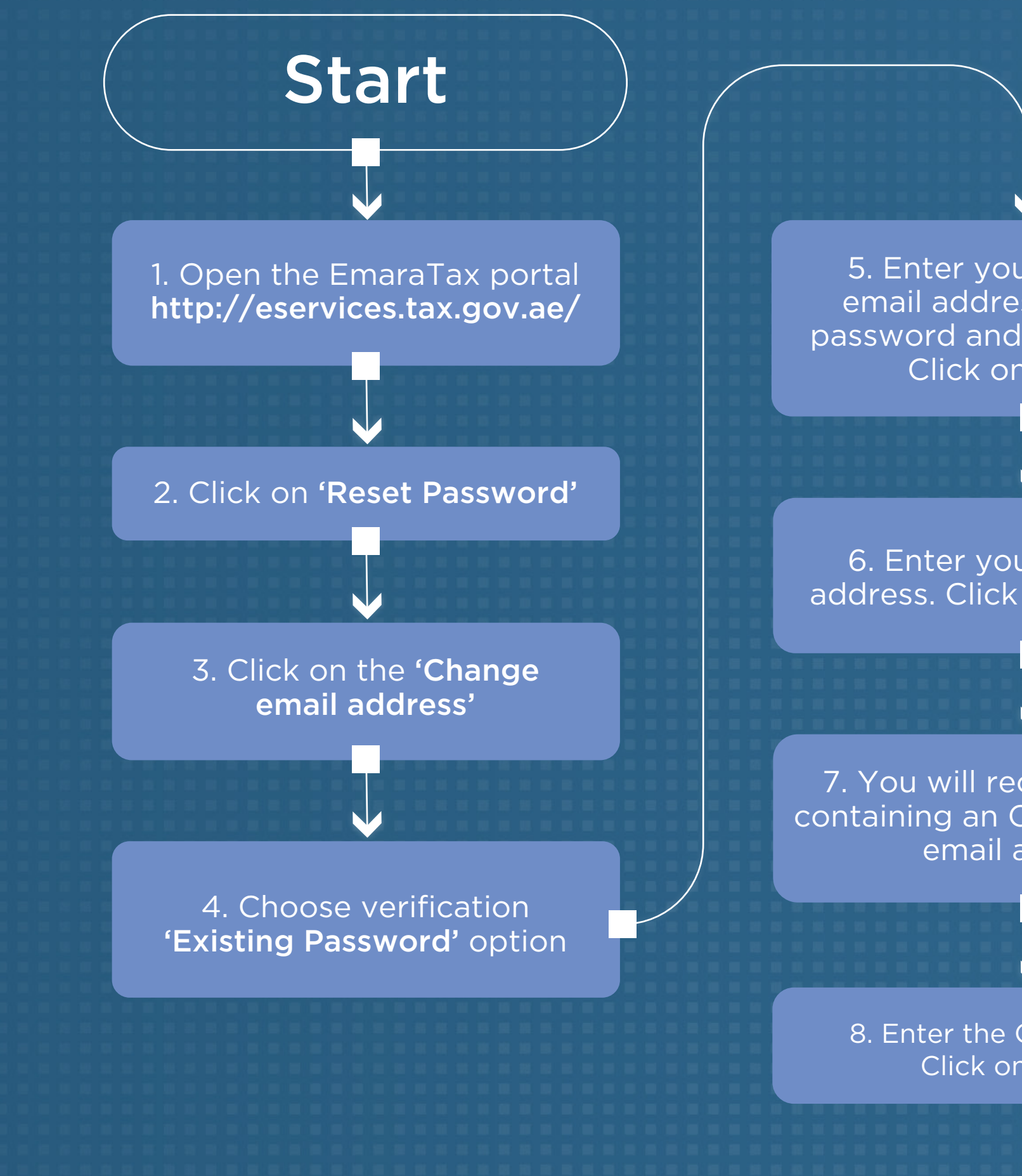

### Scenario 3

8. Enter the OTP received. Click on 'Verify'

9. You will receive a change email address confirmation to your new email address along with a temporary password and an activation link

10. Click on the activation link to login to EmaraTax using the given password

11. Create a new password then process to the onboarding screens which explains EmaraTax features and dashboard

End

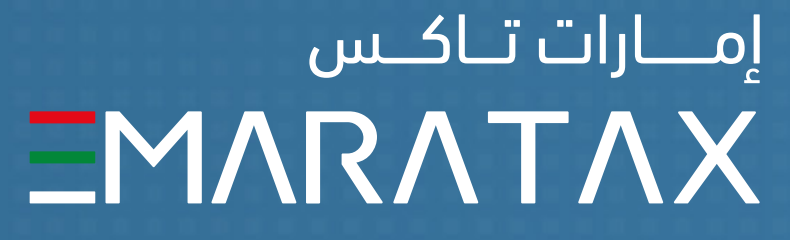

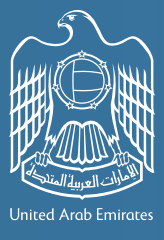

<span id="page-6-0"></span>الــهـيـئــة الىتحــاديــة لــلــضـــرائــب<br>FEDERAL TAX AUTHORITY

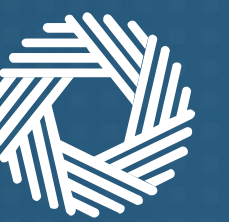

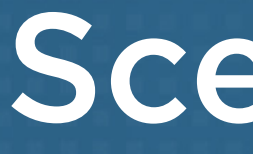

If you already have an FTA account and **do not have access** to your registered email account and **Cannot login** to your existing account and have linked your mobile number to your account

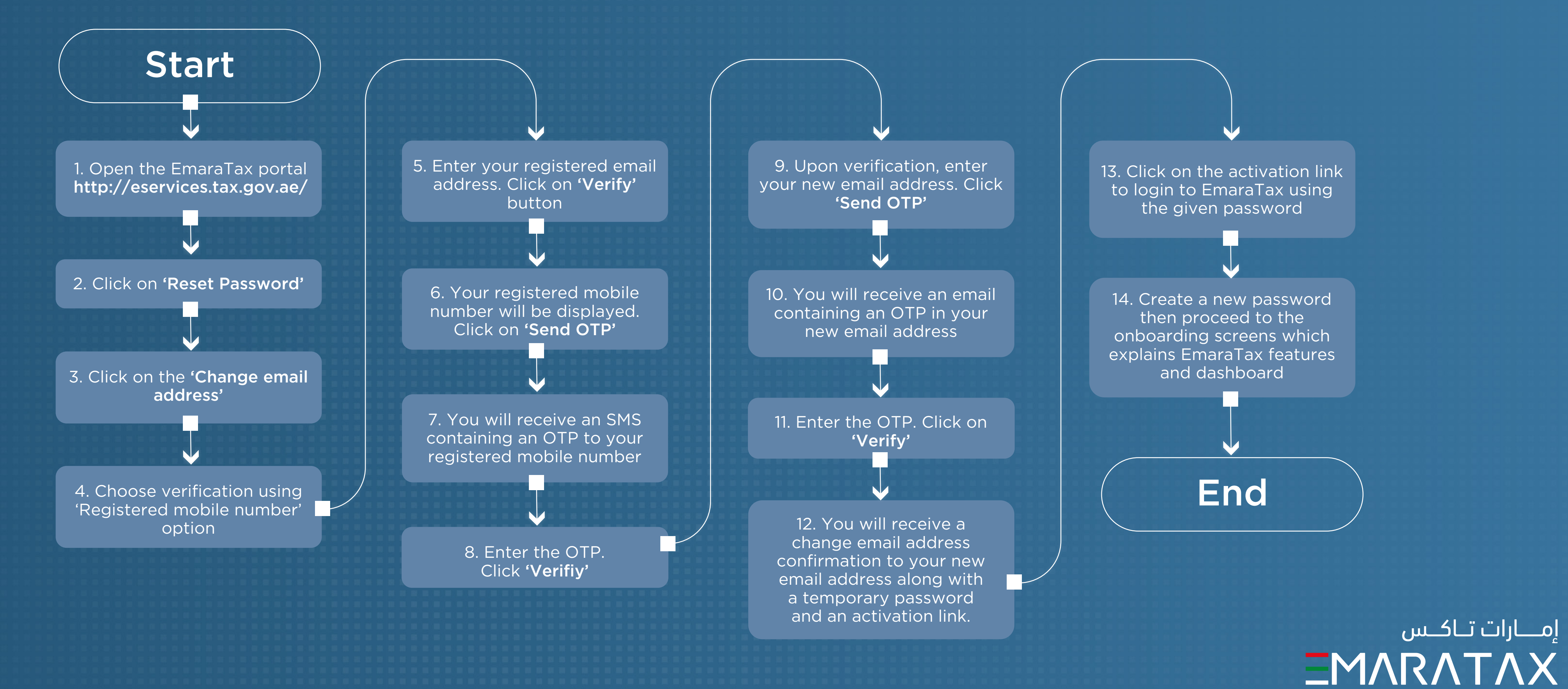

#### Scenario 4

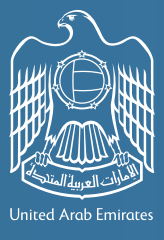

1. Contact FTA Call Center **800 82923**

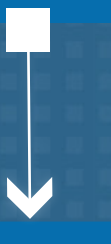

2. Follow the guidance provided by FTA call center agent

## Scenario 5

<span id="page-7-0"></span>الـــهــيـئـــة الىتحــاديــة لــلــضـــرائـــب<br>FEDERAL TAX AUTHORITY

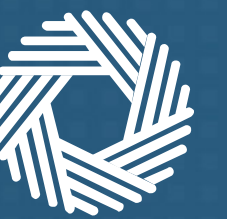

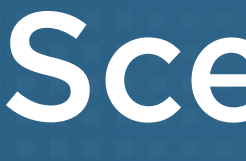

If you already have an FTA account and **do not have access** to your registered email account and **Cannot login** to your existing account and **have not linked** your mobile number to your account

Start

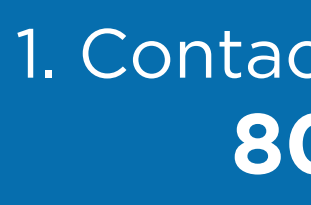

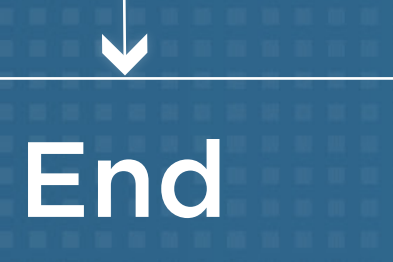

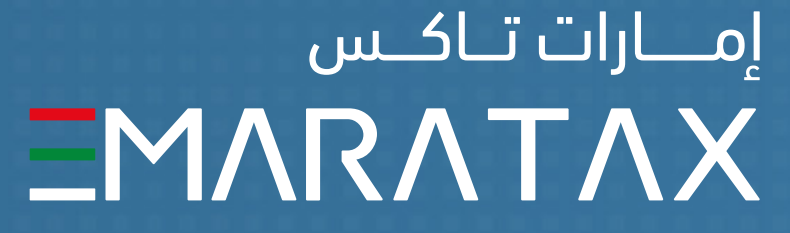

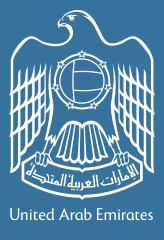

إمــــارات تــاكــس

الـ هـيـئــة الىتحــاديــة لــلــضــرائــب $\overline{Z}$  الــهـيـئــة الىتحــاديــة لــلــضــرائــب

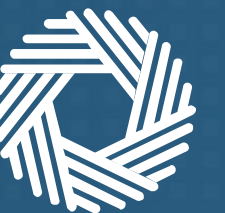

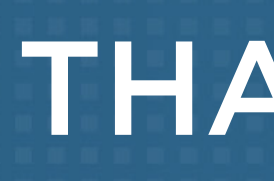

#### THANK YOU

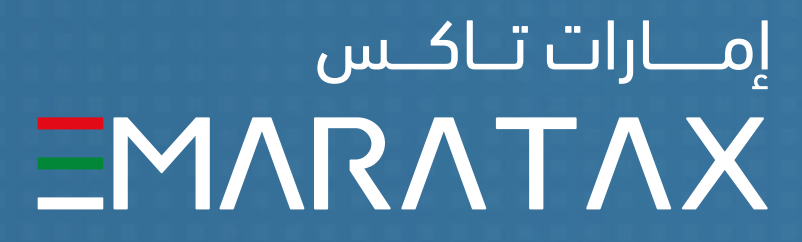

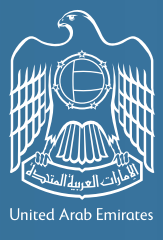